## **Quick Start - EID Connect for Mobile**

**EID Connect** is a free download for your Android or Apple device. Go to the Google Playstore® (Android) or the App Store® (Apple) and search for "Shearwell".

#### **1. Get ready**

- » After installing EID Connect, open the app and create an account. The app will not work without a user account.
- » Look on the back of your stick reader for a label with its Bluetooth name it will start SDL440S, followed by another four digits. For example: SDL440S 1234
- » Turn on your stick reader.

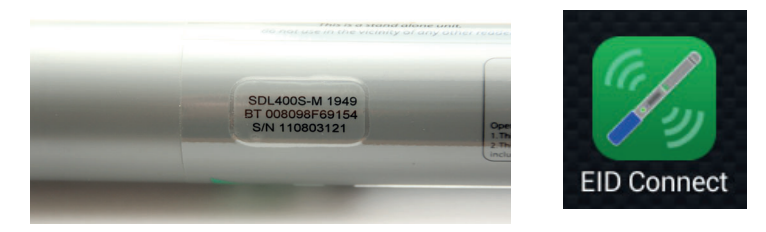

### **2. Connect to the stick reader the first time**

- » Touch *Devices* at the top of the app screen. The phone will start scanning for the Bluetooth signal from your stick reader.
- » Touch your stick reader's name on the **Device Manager** screen.
- $\overline{a}$  The blue light on the stick reader will glow and your stick reader name will be displayed when a Bluetooth connection is made. Now you can start scanning tags or downloading tags that are already saved on your stick reader.

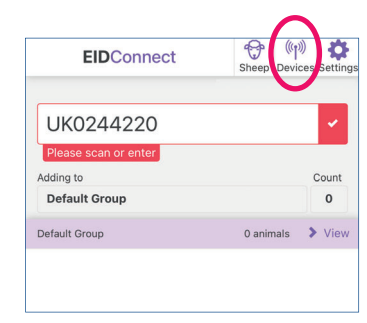

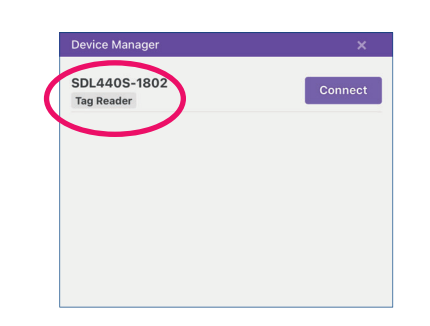

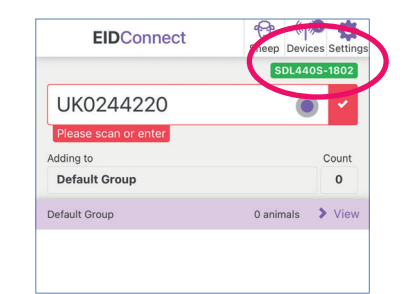

#### **Scan tags into a group**

You can create new groups on the app named anything you want. Groups of tag numbers that are saved on the stick reader are called *Stick Groups*. Stick Groups are named A, B, C, etc.

- » Select an existing group from the list or touch **New**, then type in a name for the group and touch *Save*. ("Default Group" is the name given to a group if you do not enter another name.)
- » Scan a tag to add each animal to the group. The last number read and the count are displayed.
- » If you have already scanned tags into a group saved on the stick reader then touch **Load Stick Group**. Use the dropdown list to select a group to download tags into.
- » All the groups saved on the stick reader will be displayed at the top of the screen. Select a group then touch *Load*. The tag numbers in that stick group will be added to your app group.

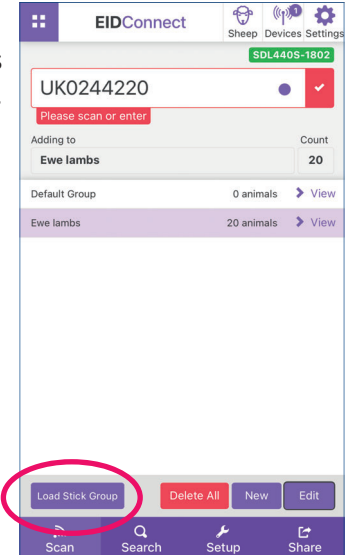

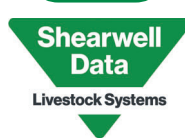

**3.**

# **Quick Start - EID Connect for Mobile**

#### **View tags**

You can view all the tags in any group, with the option to delete one or more tags.

- » In the *Scan* screen select the group you wish to view.
- » Touch the arrow to view the tags.
- » Remove individual tags or clear all the tags from the group.
- » Change the name of the group by touching *Edit* and entering a new name.

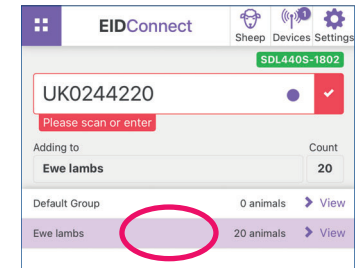

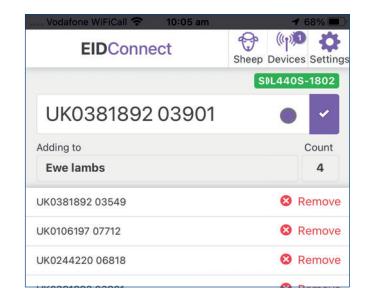

### **Search for a tag 5.**

#### Touch *Search Tags*.

- » Scan a tag or type the number i. You must enter the entire number exactly as it is printed on the tag, including the space.
- » The groups that contain that tag number will be displayed. Then touch the arrow to *View* if you wish to delete that tag from the group.

## **6. Export Data**

You can send tag numbers by email, Bluetooth or other means, depending on what programs you have installed on your device.

- » Touch the *Share* icon.
- » Choose the format to send a list, a CSV file or a an LIS file.
- » Select the groups.
- » Touch *Share* to select what program to send with.

### **Configure the stick reader 7.**

Some stick reader settings can be changed in **Setup** at the bottom of the screen.

- » Changing the *Display Format* and *Output Forma*t might be necessary if you are linking your stick reader to another device (such as a weigher) that needs the tag number in a certain format.
- » *Read Mode Single* means you must push the green button to read every tag. **Continuous** means the stick is constantly scanning for tags without you having to push the green button.

Some stick reader settings can be changed in **Settings** at the top of the screen..

- » Touch your name to change your personal or login details.
- » Change weights from kilograms (kg) to imperial pounds (lbs)
- » Change the screen power settings from light to dark.

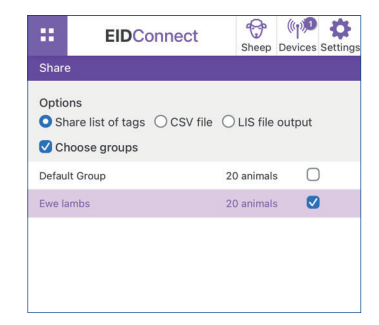

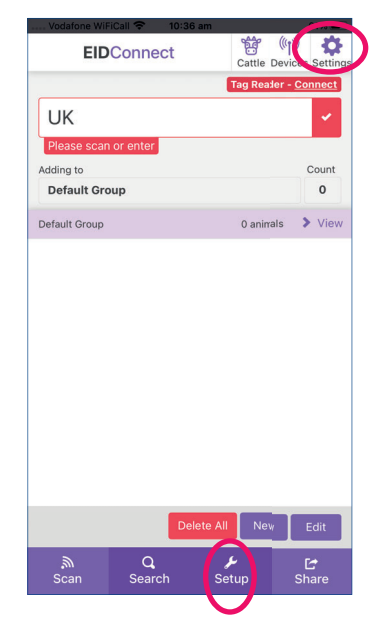

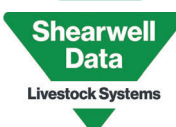

**4.**